- **1. Internetseite: [www.anagrafenazionale.interno.it](http://www.anagrafenazionale.interno.it/)**
- **2. Accedi ai Servizi al Cittadino**

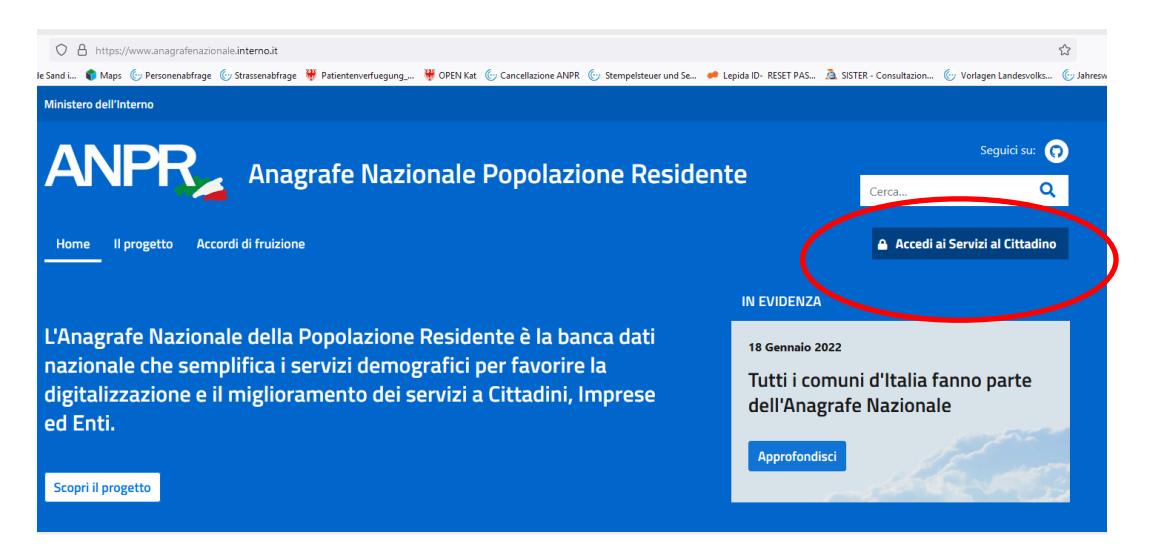

**3. Entra con SPID : Provider auswählen. (In der Gemeinde aktivierte SPID haben den Provider LEPIDA)**

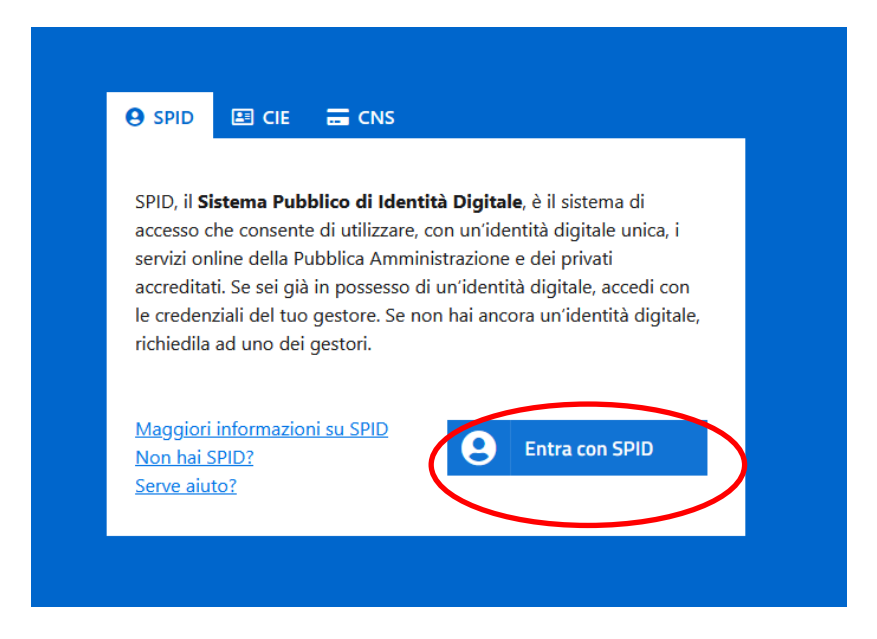

## **4. Richiedi un certificato**

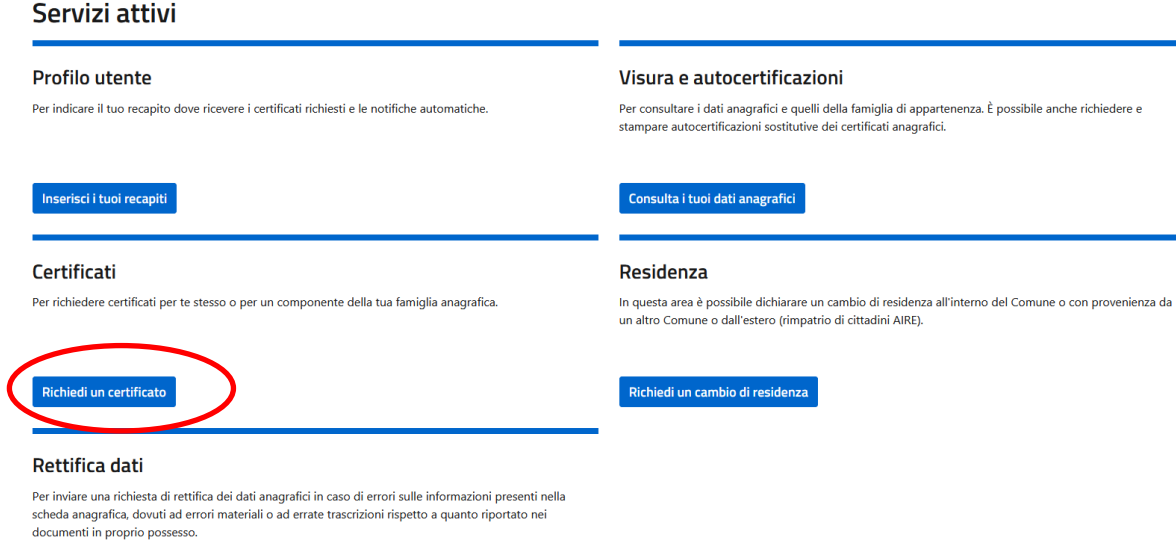

## **5. Bestätigen, die Informationen gelesen zu haben.**

## Certificati

Richiedi la modifica dei tuoi dati

In questa sezione puoi richiedere un certificato oppure scaricare certificati precedentemente emessi.

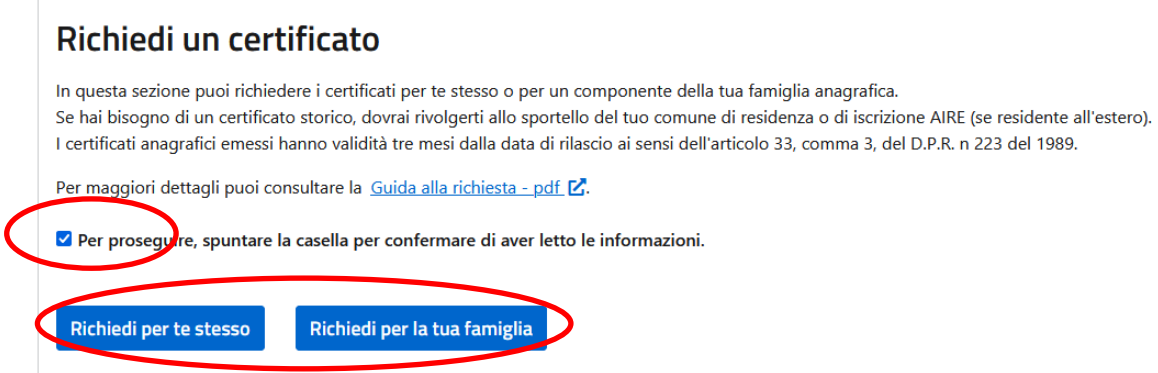

**6. Auswählen für wen die Bescheinigung gedruckt werden soll: Für sich selbst oder Familienangehörige**

## **7. Bescheinigung auswählen**

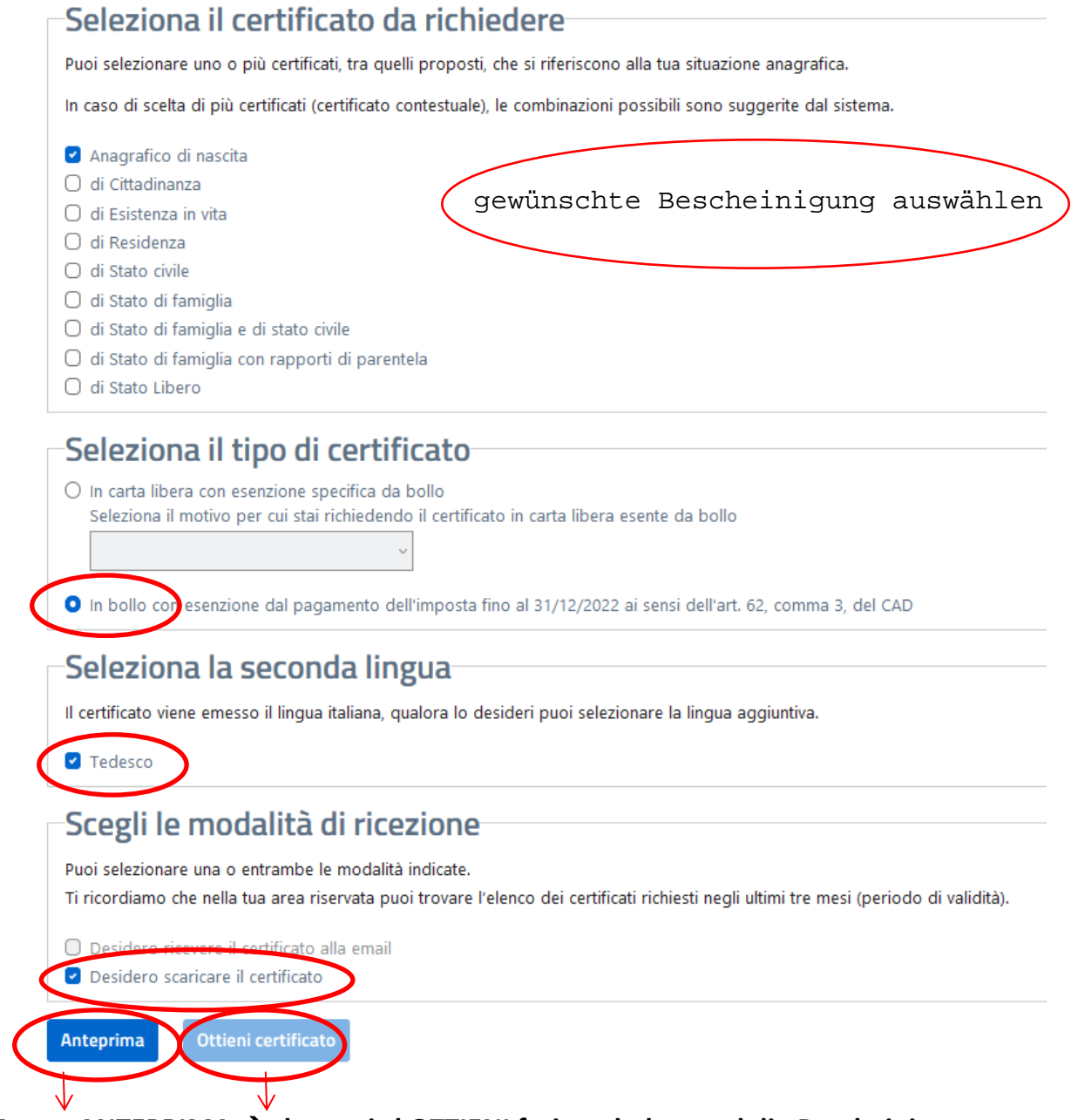

**Zuerst ANTEPRIMA dann wird OTTIENI freigeschaltet und die Bescheinigung heruntergeladen.**